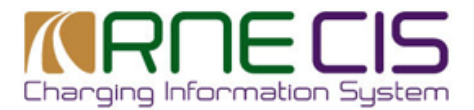

# KRNECIS Charging Information System

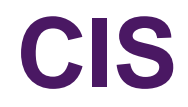

# **User Handbook**

## **July 2024**

**RailNetEurope** Jakov-Lind-Straße 5 AT-1020 Vienna

Phone: +43 1 907 62 72 00 Fax: +43 1 907 62 72 90 [mailbox@rne.eu](mailto:mailbox@rne.eu) www.rne.eu

**Using this guide Query Users and Data Manager Users can learn how to use Query Price Information interface of the CIS application.**

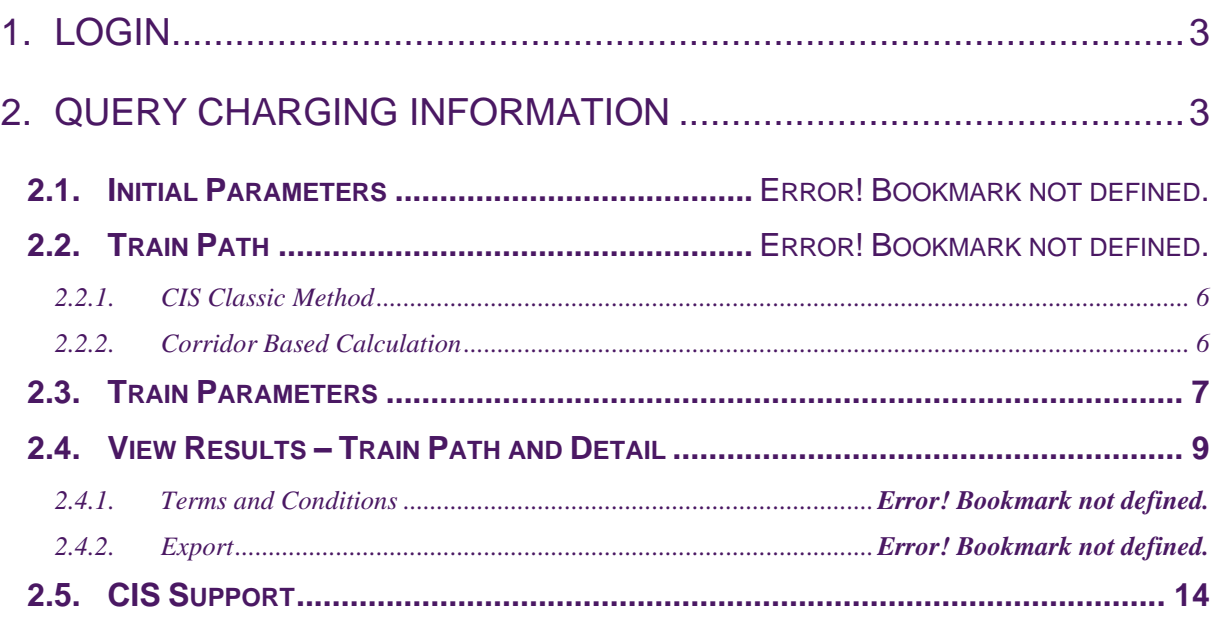

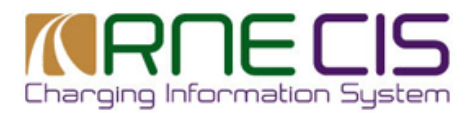

# <span id="page-2-0"></span>**1. Login**

Charging Information System (CIS) is a web application providing charge estimates for use of European rail network, shunting and station services. The application is free of charge and login does not require user registration. However, we ask the users to select the type of their organization and country to have usage statistics.

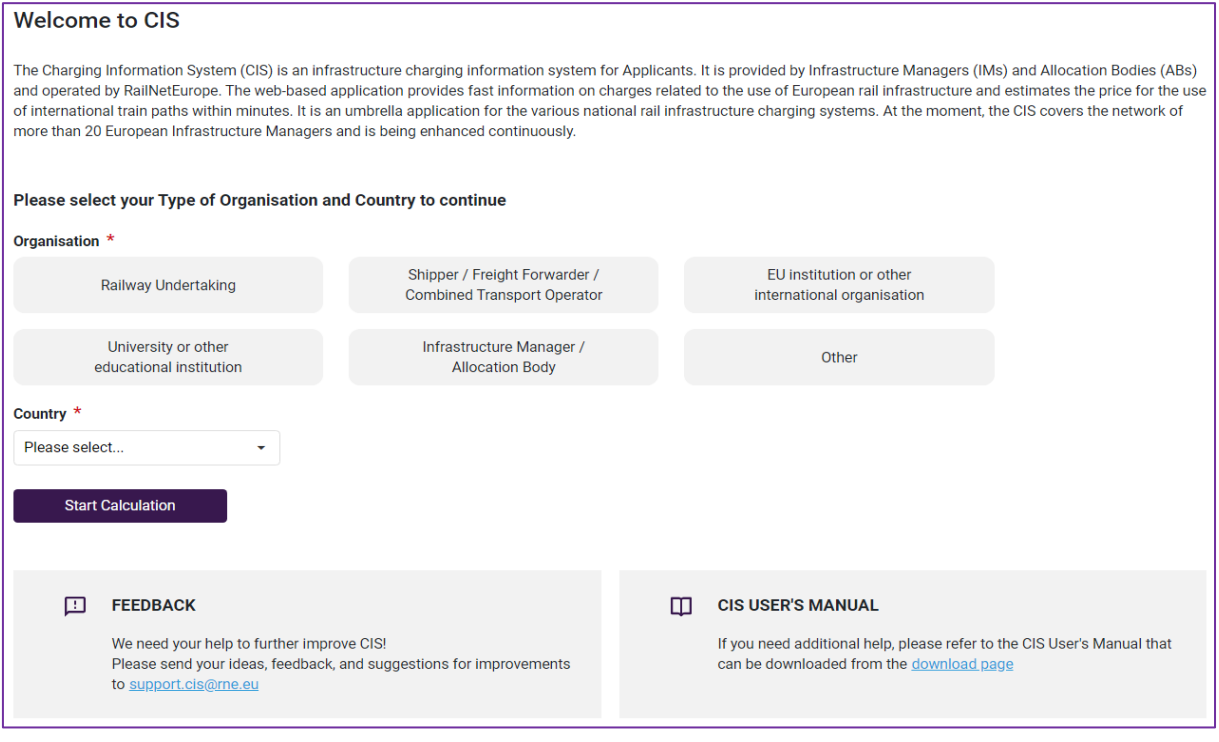

To start calculation query click

**Start Calculation** 

## <span id="page-2-1"></span>**2. Query Charging Information**

The query is divided into 4 steps. In each step a user has to provide information required for calculation.

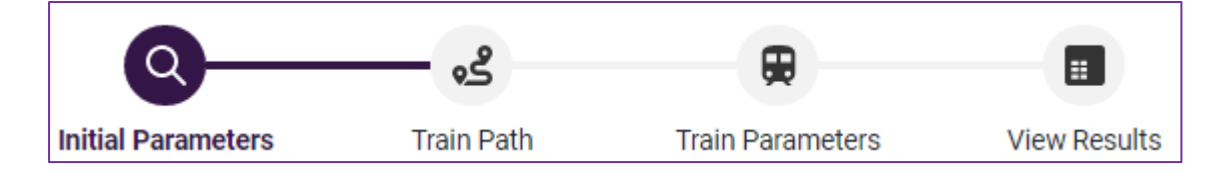

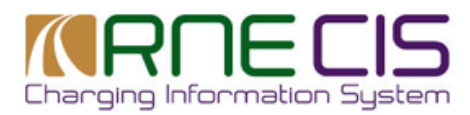

## **2.1.Initial Parameters**

In the first step – **Initial Parameters** a user is asked to specify:

- Type of train:
	- o Freight
	- o Passenger
- Timetable year:
	- o Current
	- o Upcoming

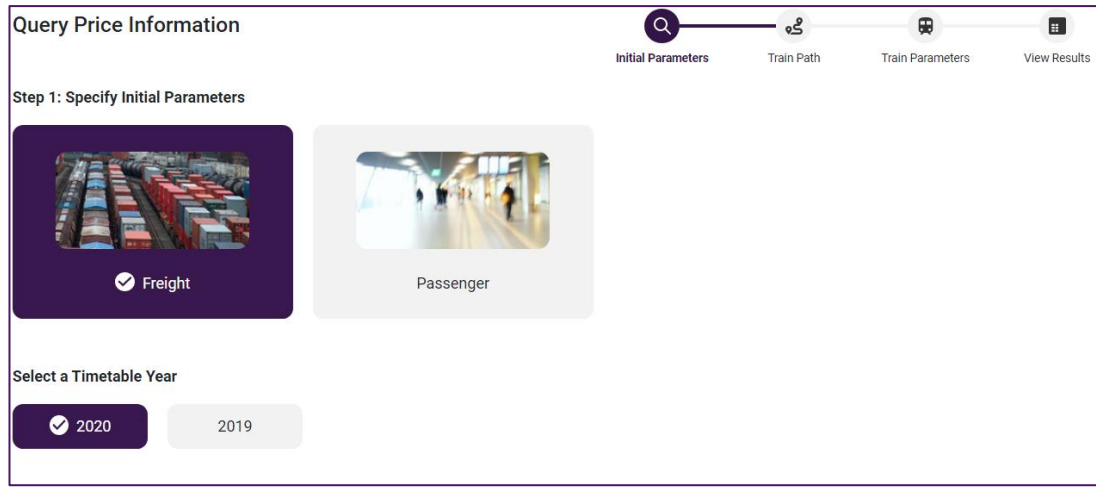

To proceed to the next step click

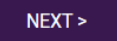

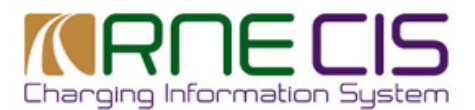

## **2.2.Train Path**

In the next step – **Train Path** origin and destination stations of the journey must be specified by indicating country, infrastructure manager and station.

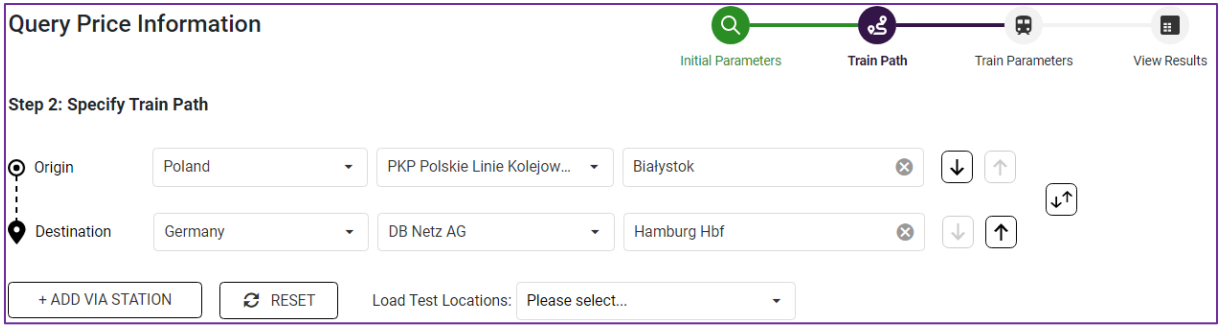

If the journey is lengthy or the user requires certain route, via stations through which the route will go, must be added by clicking + ADD VIA STATION

Intermediary station will be added between origin and destination. On the right-hand side there are arrows which allows user to move stations up and down if rerouting is required.

If a user wants to clear all stations that were chosen and start from the beginning it is possible to do so by clicking reset button.

Once the train path stations are specified click next to move to the next step.

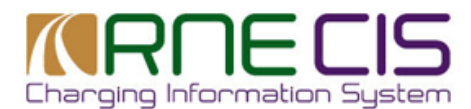

## **2.3.Train Parameters**

In the **Train Parameter** step a user has to specify train parameters. Please note that parameters which are marked with red Asterix are mandatory. Mandatory parameters differ from infrastructure manager (IM) to IM depending on their charging formulas.

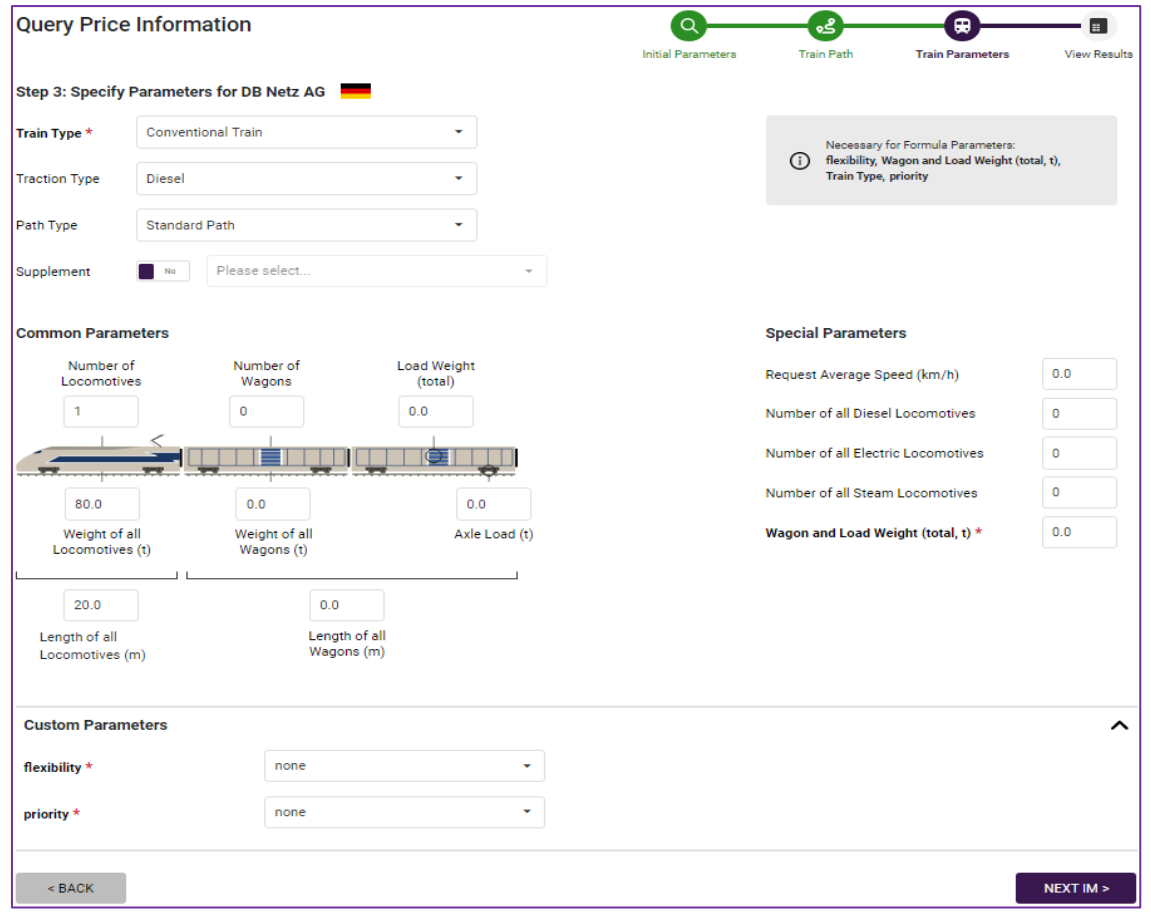

A user has to specify train parameters for each IM whose network will be used. The values of the parameters which the user has already specified for the previous IM will be automatically copied to the next IM(s) in order to save manual effort. If the values should not be the same, the user may also edit them for the next IM(s).

Types of train have been extended in the new CIS.

These are:

- Conventional Train
- Combined Train
- **Feeder Train**
- Local Freight Train
- Mail Train
- Military Train
- Service Train
- Staff Train
- **Empty Run**

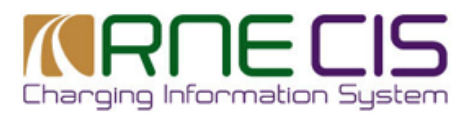

Traction types:

- Diesel
- **Electric**
- **Steam**

Path types:

- Standard Path
- **Express Path**
- Feeder Path
- Freight Freeway
- Disposition Path
- Standard Path

If a user wants to add supplement, he/ she has to enable supplement option by clicking

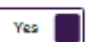

From drop down menu a user can select more than one supplement.

Train Parameter step also contains Common Parameters, Special Parameters and Custom Parameters sections, where a user can provide additional parameters. Parameters marked with red asterix mean that they are used by the IM and are mandatory provide.

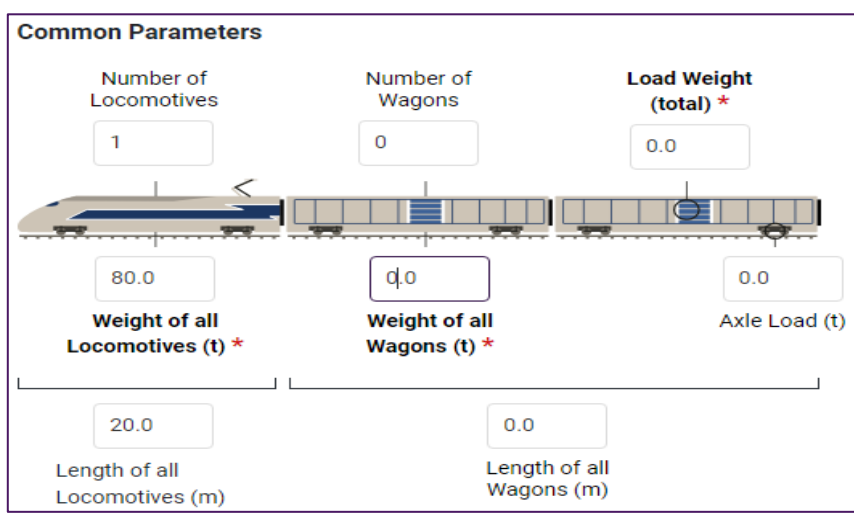

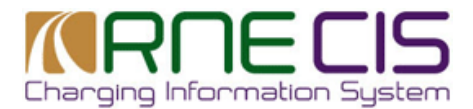

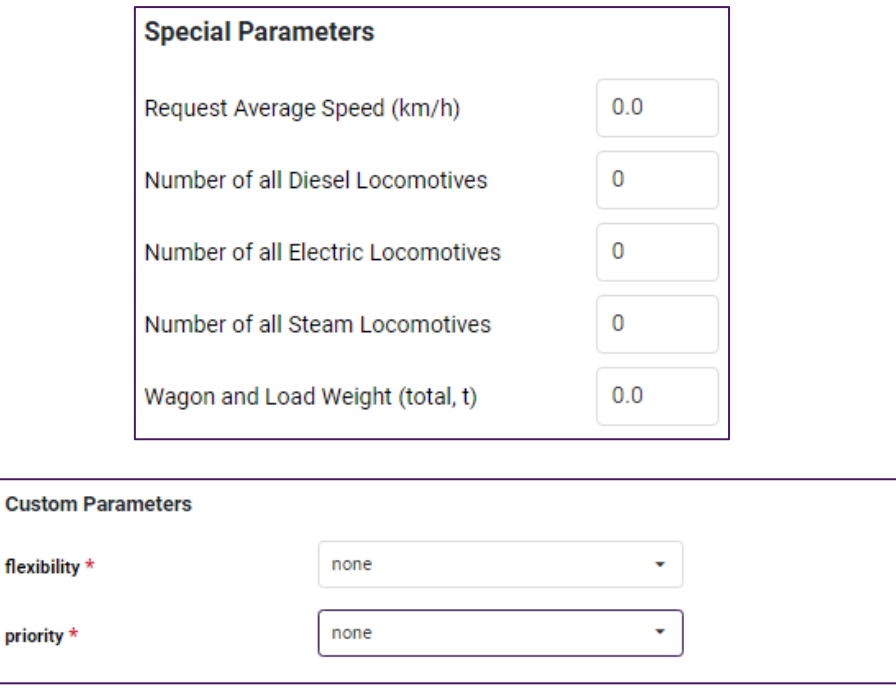

## **2.4.View Results – Train Path and Details**

When the first three steps are completed the last step – View Results displays calculation results. Calculation results are displayed in table expanded view. The table includes the short list of the results per IM from origin to destination.

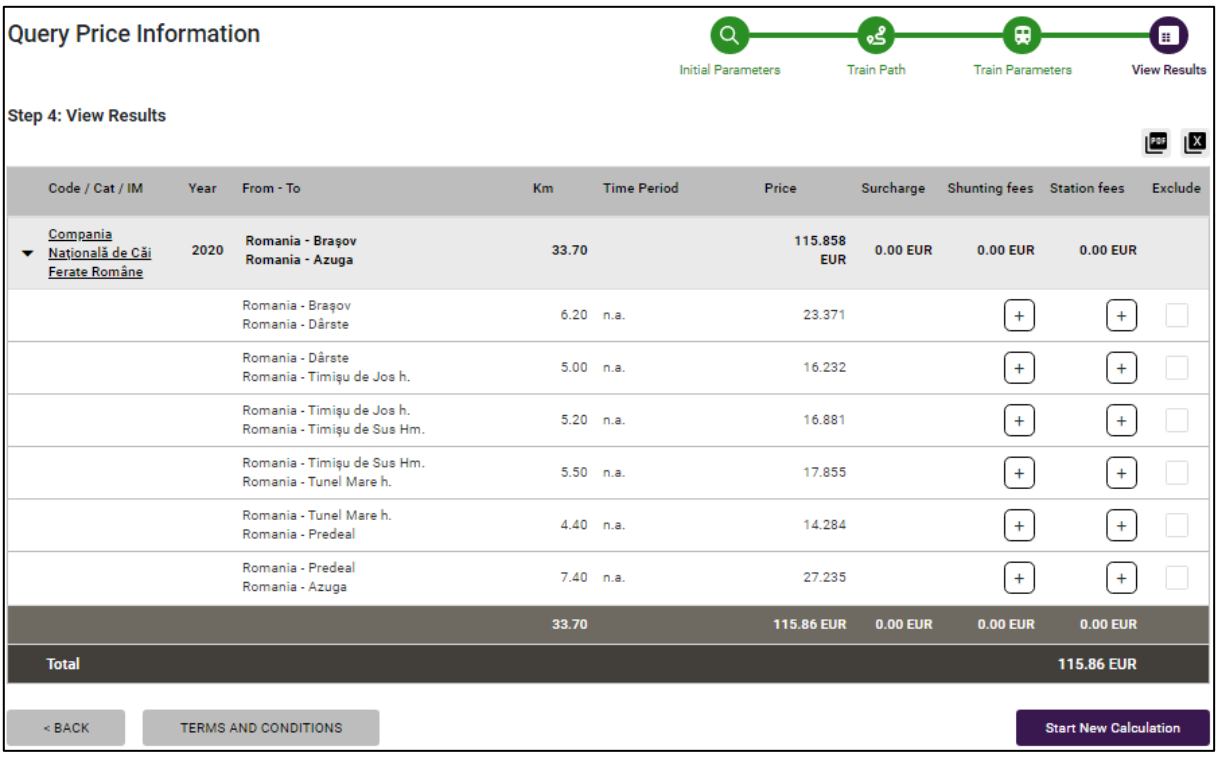

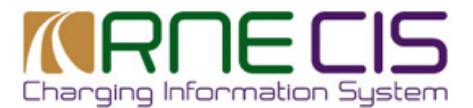

By clicking a triangle next to IM name, a user can fold up the result view.

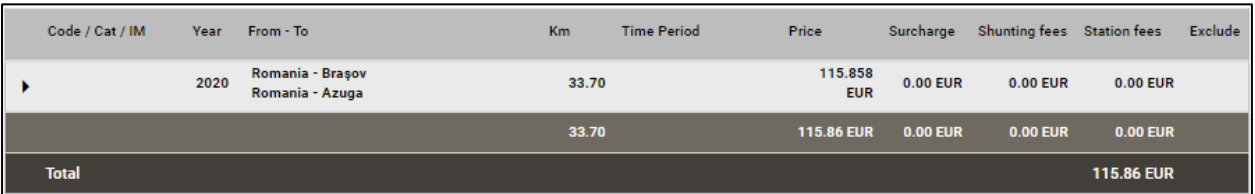

The result table contains columns **Shunting fees** and **Station fees**. If a user needs to estimate these additional charges, click a '**+**' button next to the station and a new window comes up requiring additional information.

For **Shunting fees** a user will need to provide information in the following window:

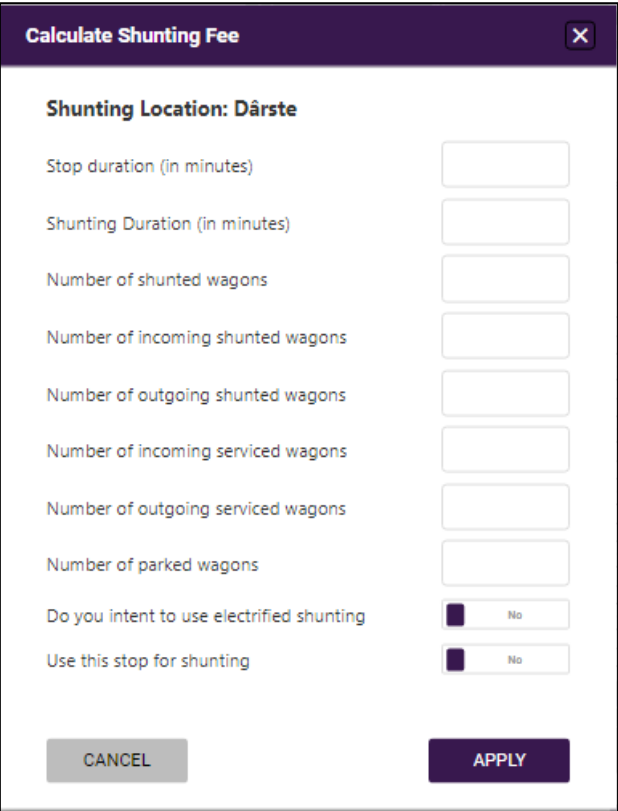

For **Station fees** a user will need to provide duration of stopping at the station in the following window:

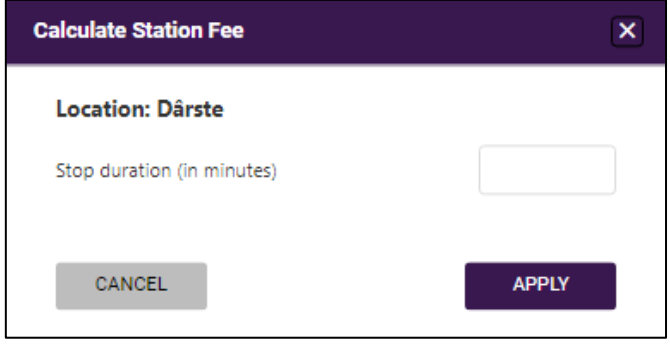

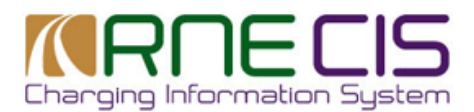

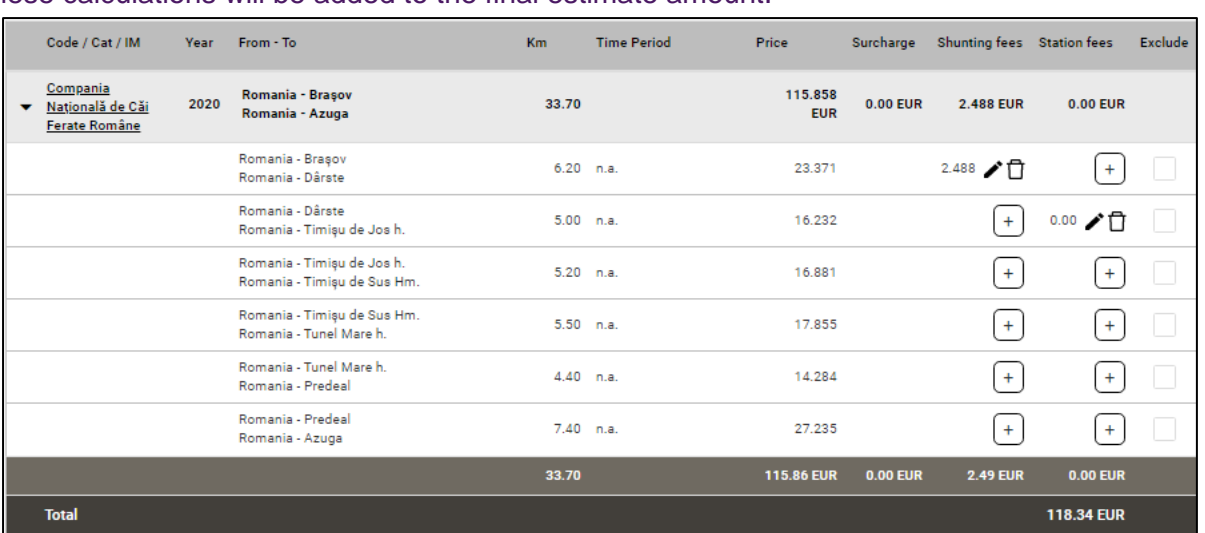

#### These calculations will be added to the final estimate amount.

If a station or a shunting fee is not applicable to an IM, the system will give a hint to the user about it with the text `not applicable`.

The price estimates are always calculated in EUR. If the country of an IM does not use EUR, the price will be converted by the system by using the exchange rate provided by the IM.

To exclude certain location from calculation a user has to check box in **Exclude** column and click **Recalculate after Exclusion**.

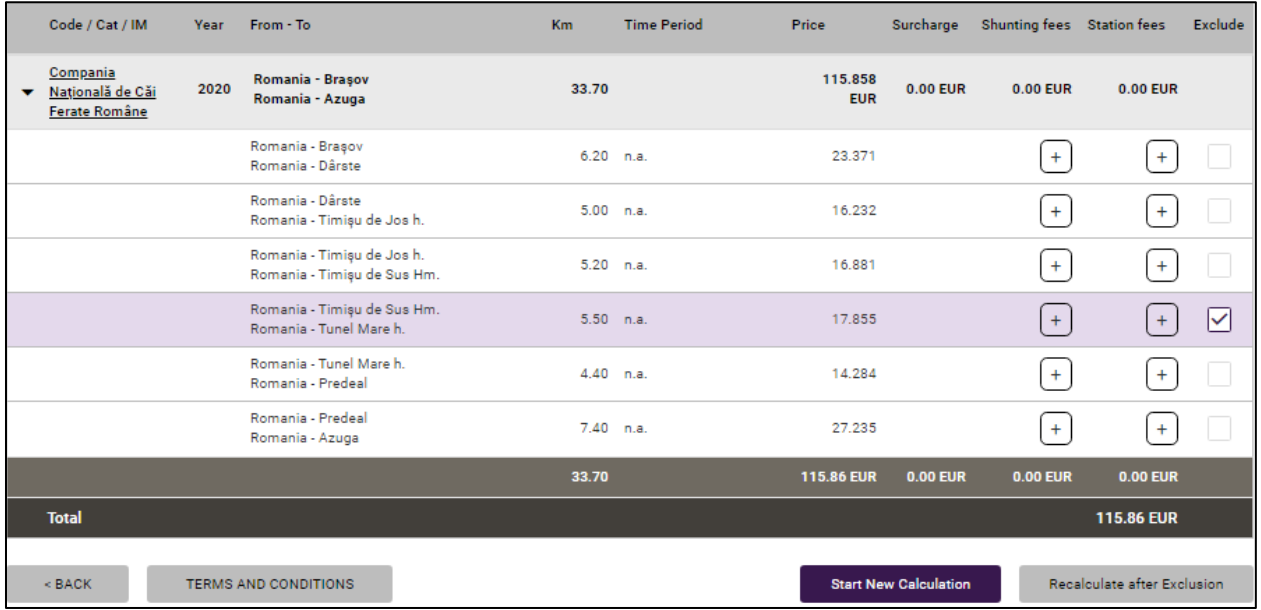

#### **2.4.1.Terms and conditions**

Every IM has provided terms and conditions for use of their network. Such terms and conditions can include additional information regarding the calculation (e.g. if price for traction current is included) or further information about the charging scheme of the IM. A user can familiarize with terms and conditions by clickingTERMS AND CONDITIONS

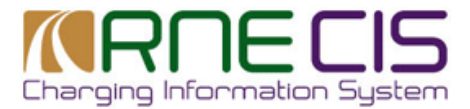

Terms and conditions are displayed in a new pop-up window.

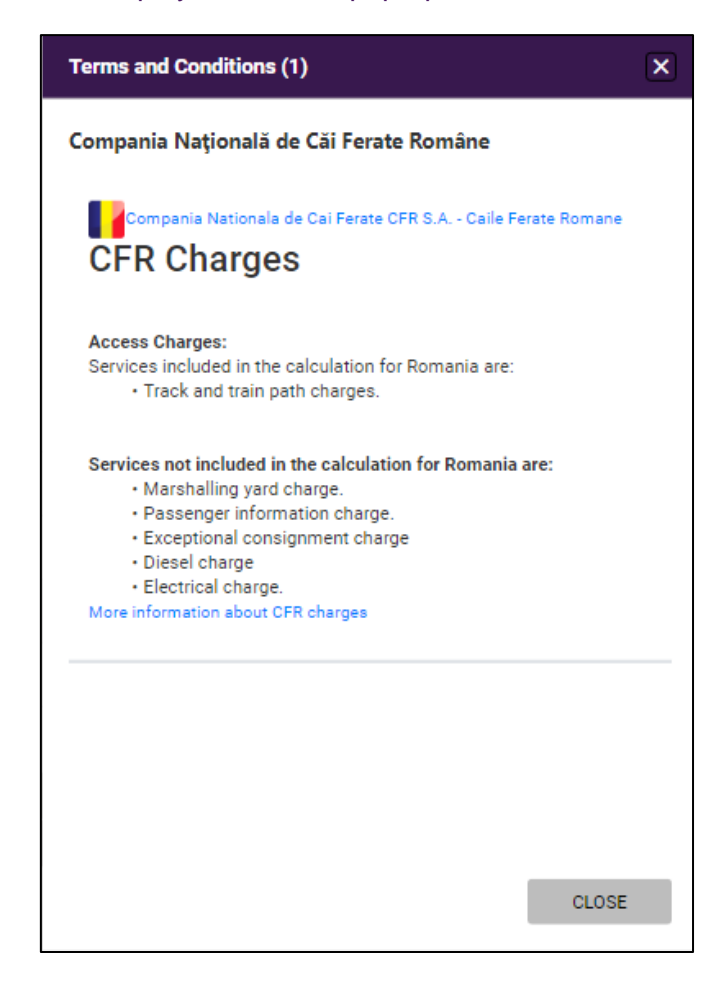

#### **2.4.2.Export**

There are 2 formats to export calculated estimate in CIS: PDF and excel. Above the result table on the right there are export icons. By clicking relevant icon the export will be downloaded to a user's computer.

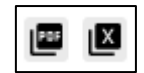

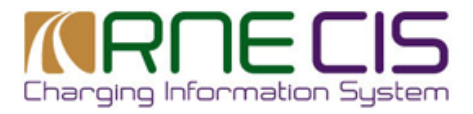

 $\overline{\phantom{a}}$ 

#### Example of export in PDF:

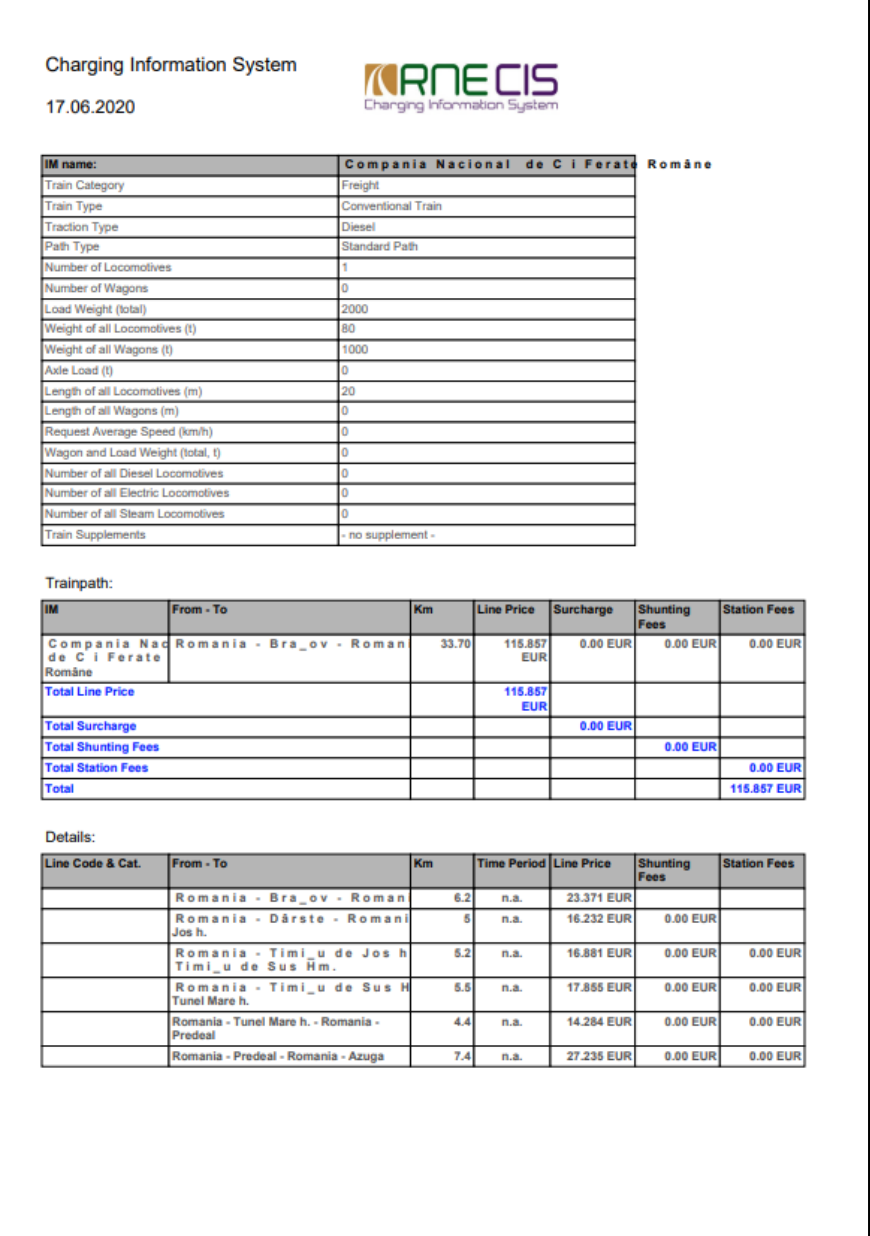

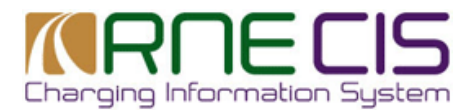

#### Example of export in Excel:

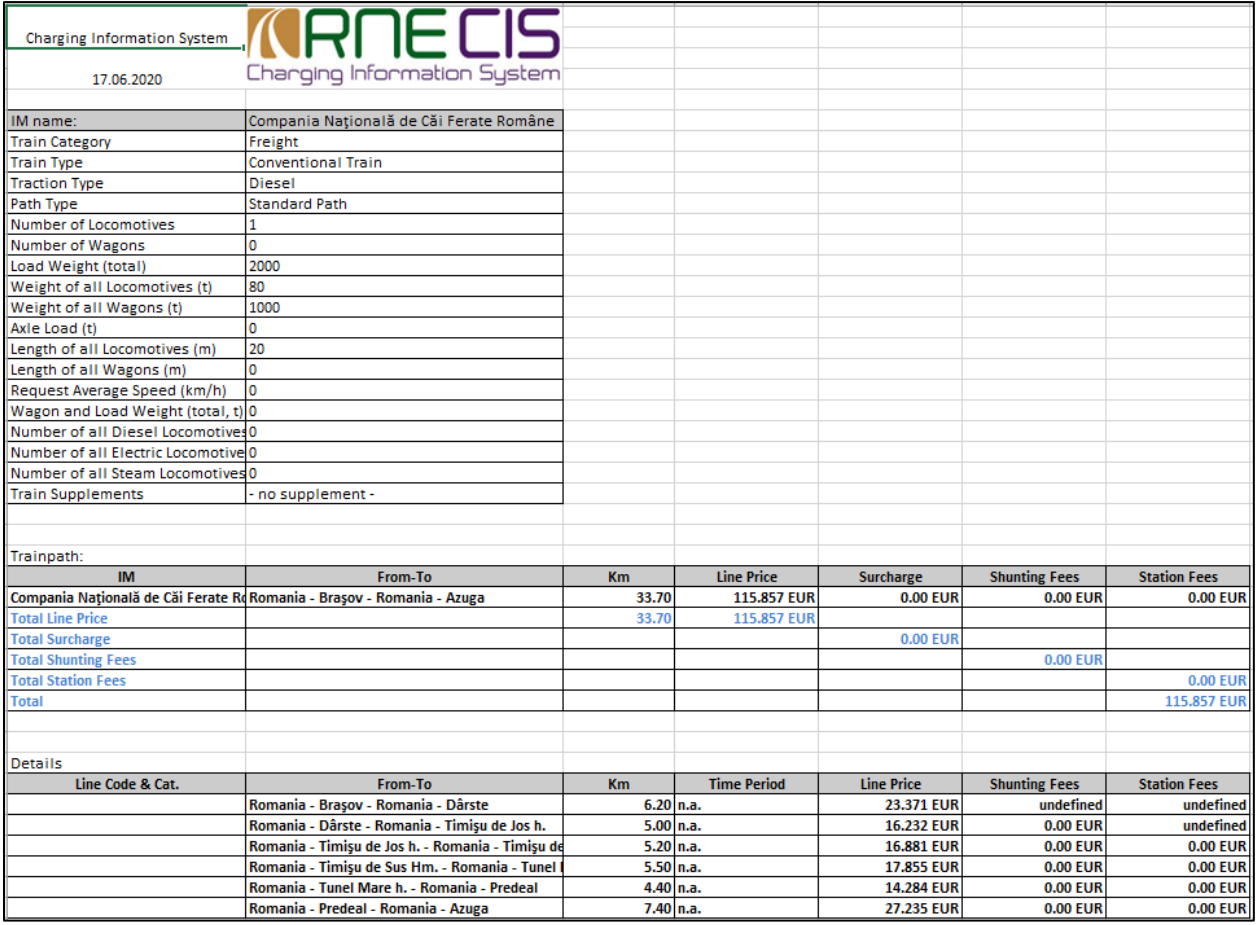

## **2.5.CIS Support**

Mail: [support.cis@rne.eu](mailto:support.cis@rne.eu)

For telephone enquiries please call: +43 1 907 6272 25

#### **Service Desk opening hours:**

Telephone hotline for CIS users is available **Monday to Thursday 9 AM to 4 PM CET** and **Friday 9 AM to 3 PM** excluding public Austrian holidays

Monday – Thursday: 09:00 – 16:00 Fridays: 09:00 – 15:00